# Установка alt-kworkstation

http://ftp.altlinux.org/pub/distributions/ALTLinux/p10/images/kworkstation/ alt-kworkstation-10.2.1-install-x86 64.iso

#### 1 Запуск процесса установки по сети

1.1 Сообщите на пос@bmstu.ru любой IP адрес, который получают компьютеры в Вашей сети

1.2 Настройте в BIOS загрузку по сети !!! Не через UEFI !!!

1.3 В процессе загрузки наберите ftp и нажмите Enter

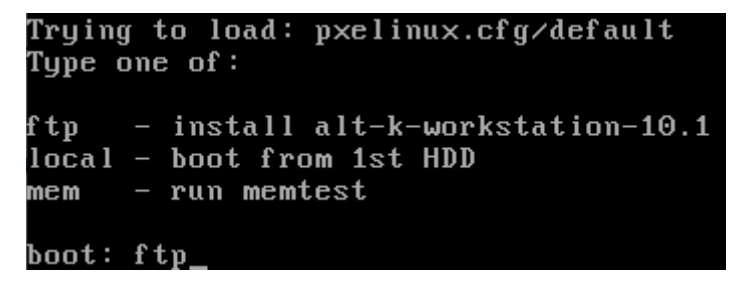

## 2. Установка на шаге «Настройка сети»

Укажите имя компьютера, меленькими буквами, используя эти префиксы, далее МИНУС, номер аудитории, МИНУС номер компьютера (предварив его рс)

ГУК: guk (guk24 - во дворе стр. 24)

 $V\Pi K$  ulk

Корпус MT-ИБМ: mt

Корпус Энерго: е

Корпус CM: sm

Стилобат: stil

Физкультурно-оздоровительный центр: fof

Роботоцентр Измайлово: robot

Бригадирский пер, 4: brig4

Бригадирский пер, 14: brig14

НТС - научные транспортные службы: nts

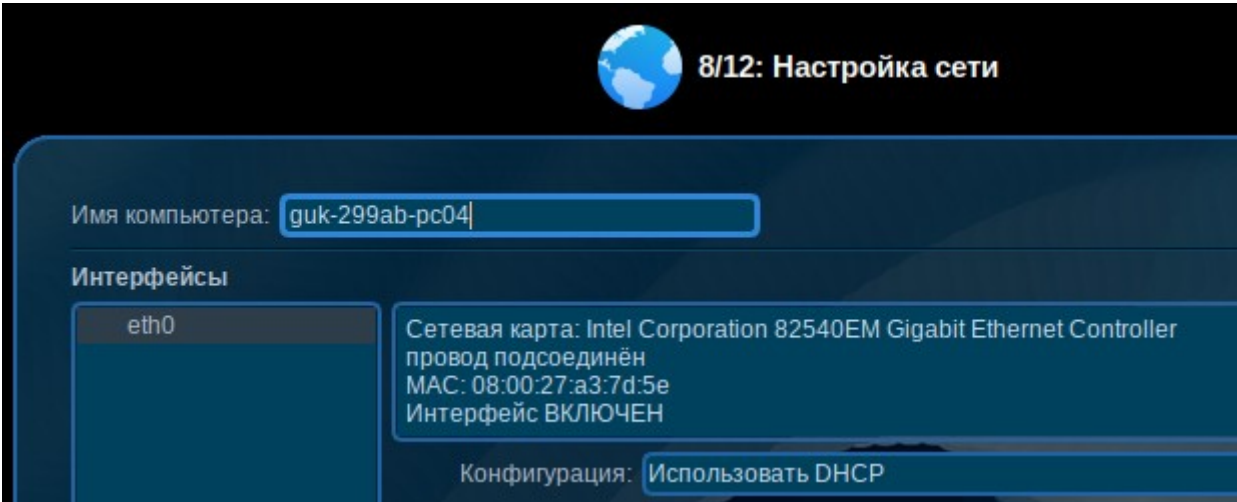

# 3. Установка на шаге «Администратор системы»

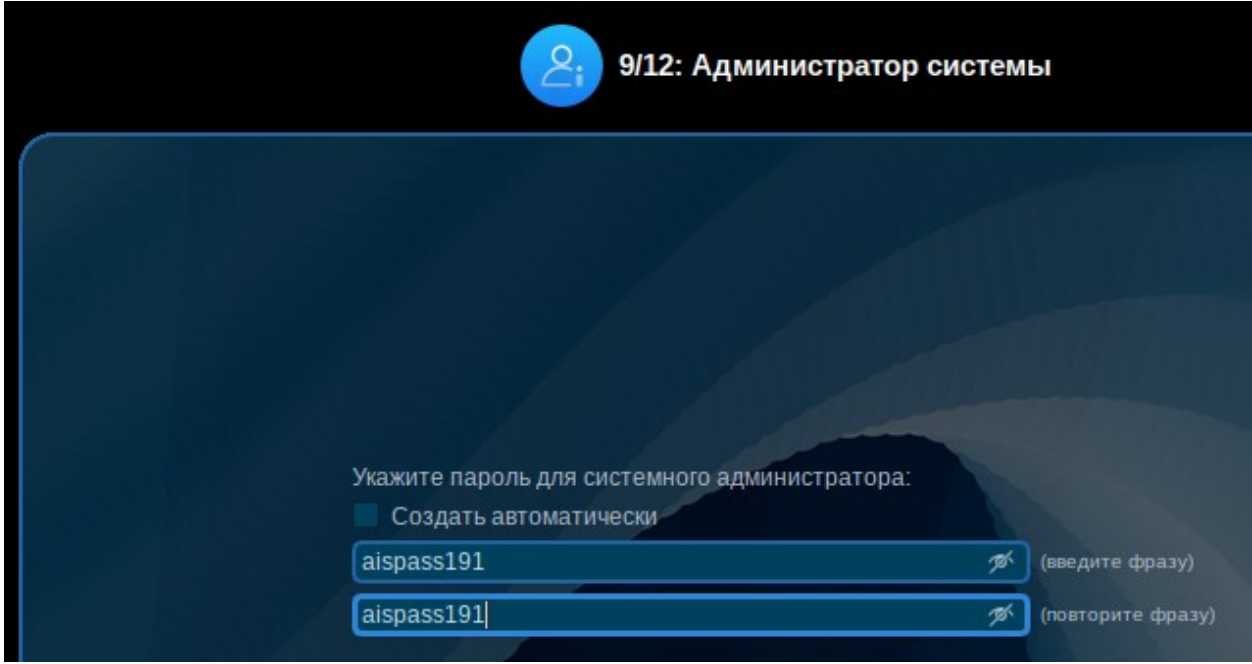

Укажите пароль (придумайте свой и не забудьте:)

# 4. Установка на шаге «Системный пользователь »

Введите логин и пароль пользователя, как в электронной почте

ЕСТЬ предложение использовать свою, внутреннюю УЗ, например, support в качестве системного пользователя и включать станцию в домен (как это сделать, написано дальше), что бы обычные пользователи (в том числе и студенты) могли подключаться своей учетной («почтовой») записью

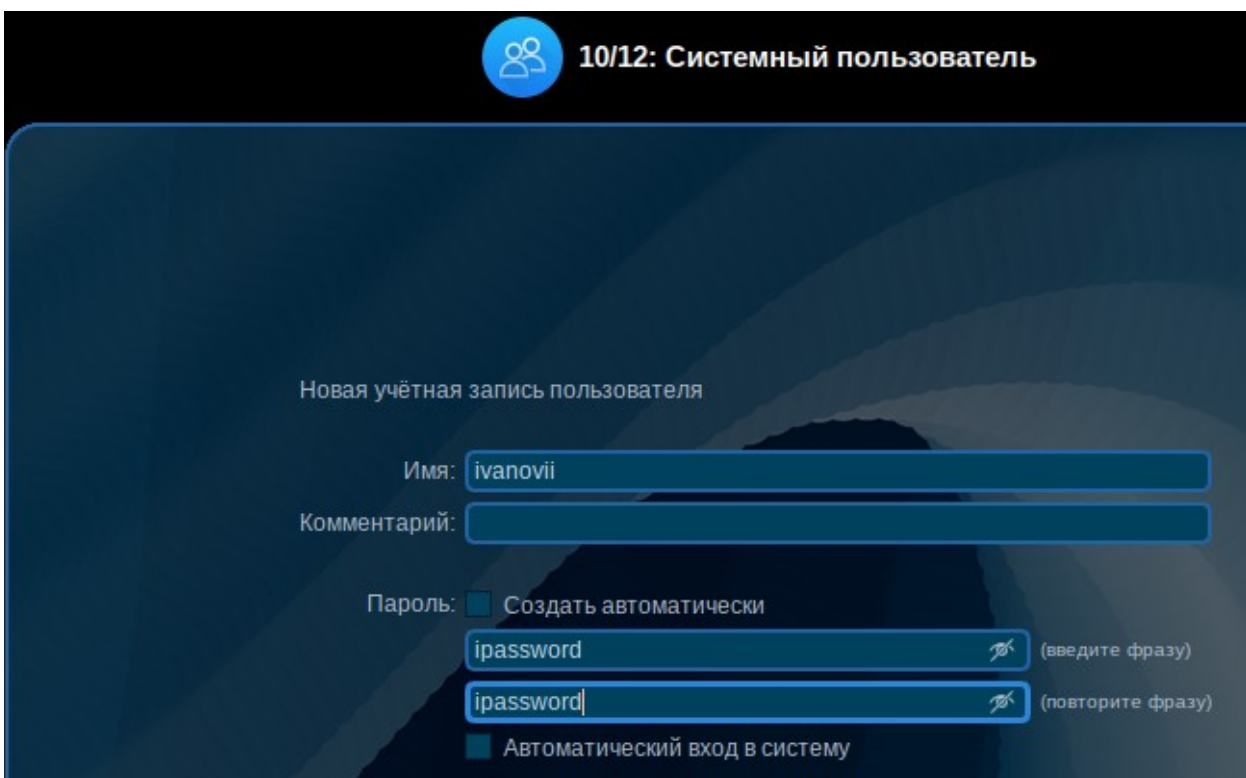

## 5. Подключение к конфигуратору

К конфигуратору можно подключать системы:

Альт 9.2 Образование

Альт 10.0 и 10.1 рабочая станция (KDE/MATE)

5.1 Необходимо выяснить/вспомнить/указать hostname системы

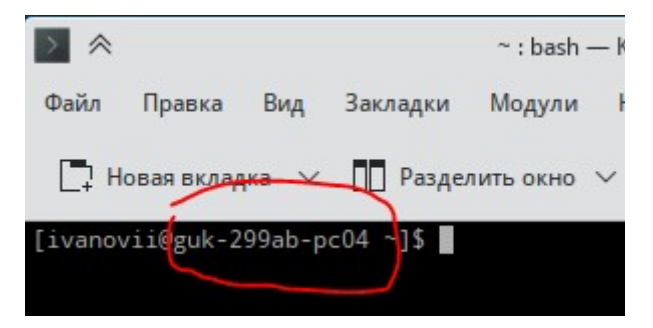

Можно указать hostname командами

\$ su -

# hostnamectl set-hostname guk-299ab-pc07

# bash

5.2 написать письмо на noc@bmstu.ru с темой «Подключить к конфигуратору систему/системы»

В тексте указать,

- 5.2.1 hostname системы или их список
- 5.2.2 версию системы/систем

#### \$ cat /etc/os-release

5.2.3. Для кого предназначена система/системы (для сотрудников или студентов, название отдела, лаборатории)

5.2.4. Нужна ли возможность подключаться к системе учетной («почтовой/доменной») записью пользователя (в сетях с авторизацией это позволит работать в браузере с внешними сайтами без необходимости устанавливать РРРоЕ соединение)

5.2.5. В какой сети (с авторизацией - ip 172.16..., 10.N... или без авторизации ір 195.19...) будет находиться система

5.2.6. Какие программы должны быть установлены (в настоящий момент могут быть установлены г7 офис и 1С клиент)

5.3 После ответа на письмо (можно не дожидаясь ответа, но «увидеть» нужные настройки можно только после него), войдите в систему системным пользователем (в нашем примере ivanovii или support)

5.4 Откройте в браузере ссылку

https://bro.bmstu.ru/conf/

5.5 запустите программу Konsole (Терминал), поднимите привилегии, скопируйте инструкцию, как на скриншоте, и нажмите на Enter (надо смотреть, что бы не было сообщений об ошибках, если появятся, перезагрузите систему и повторите операцию)

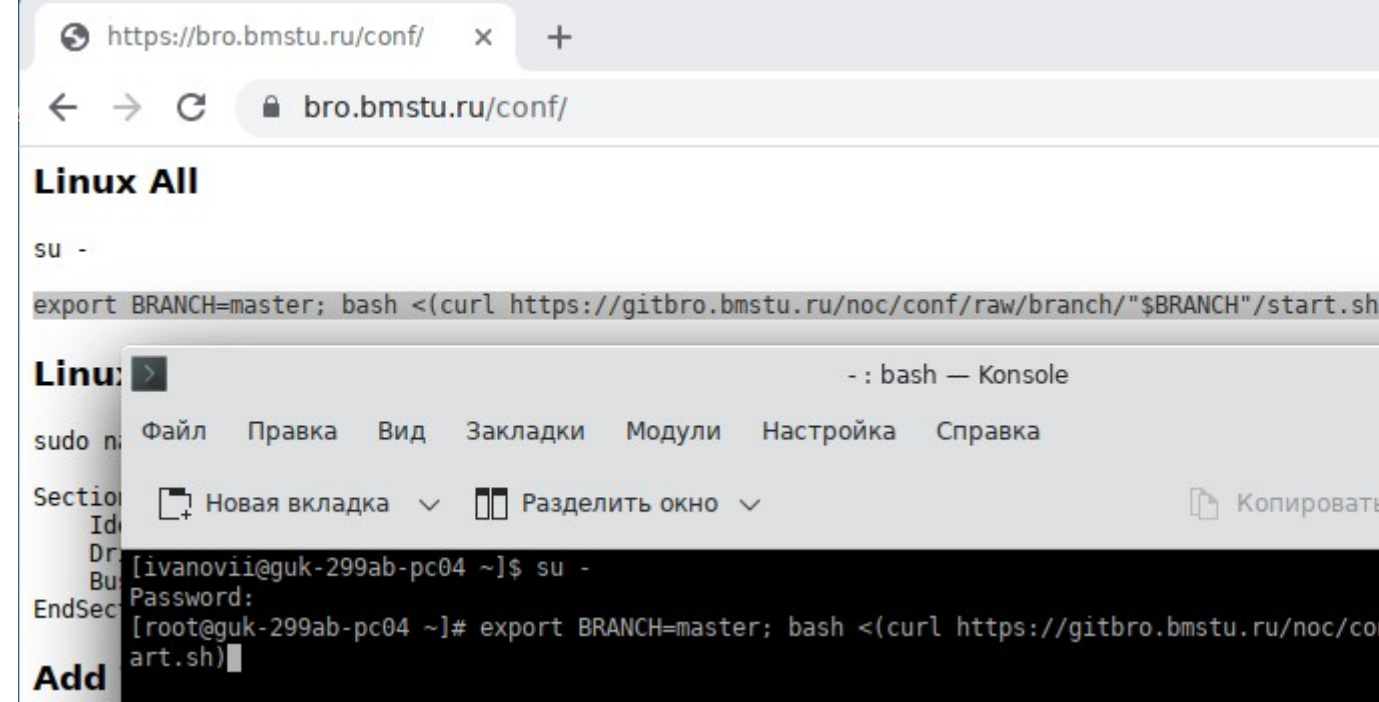

5.6 Нажмите еще раз на Enter

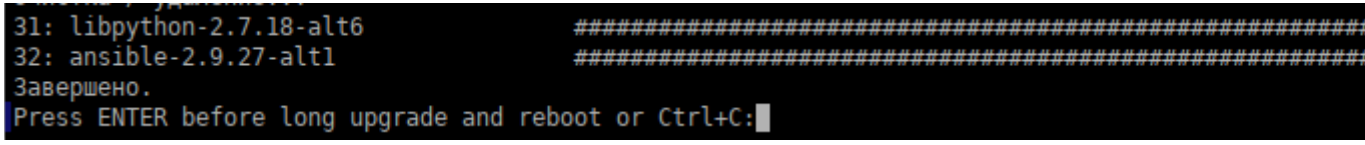

5.7 Через 5 минут после перезагрузки удостоверьтесь, что на рабочем столе появилась иконка «Help» (или «Помощь»)

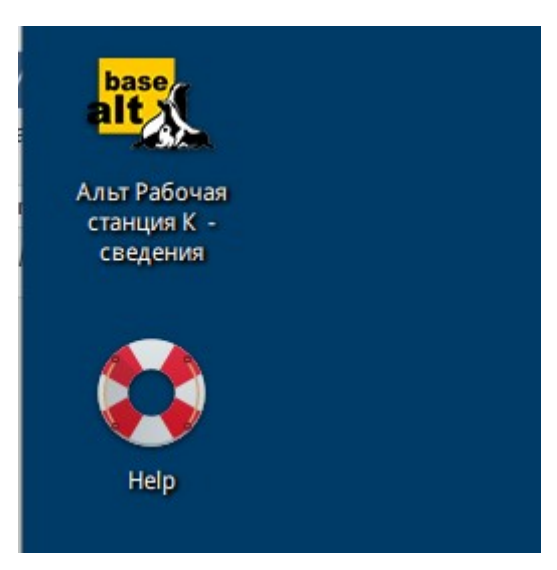

5.8 Так же, дополнительные иконки будут доступны через кнопку «Пуск» например, в разделе «Сеть» или «Офис»:

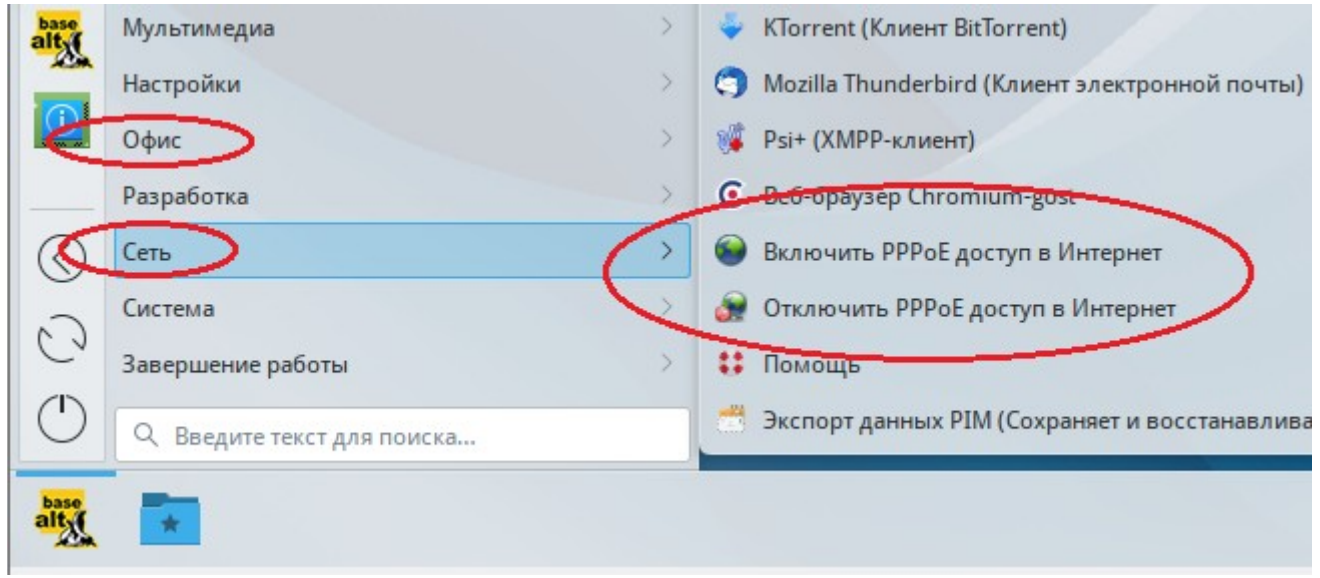

5.9 Завершение процесса конфигурации можно увидеть этой командой:

\$ su -

# journalctl -f | grep ansible

или

# journalctl | grep ansible

Должны перестать появляться новые строки, подобные этой:

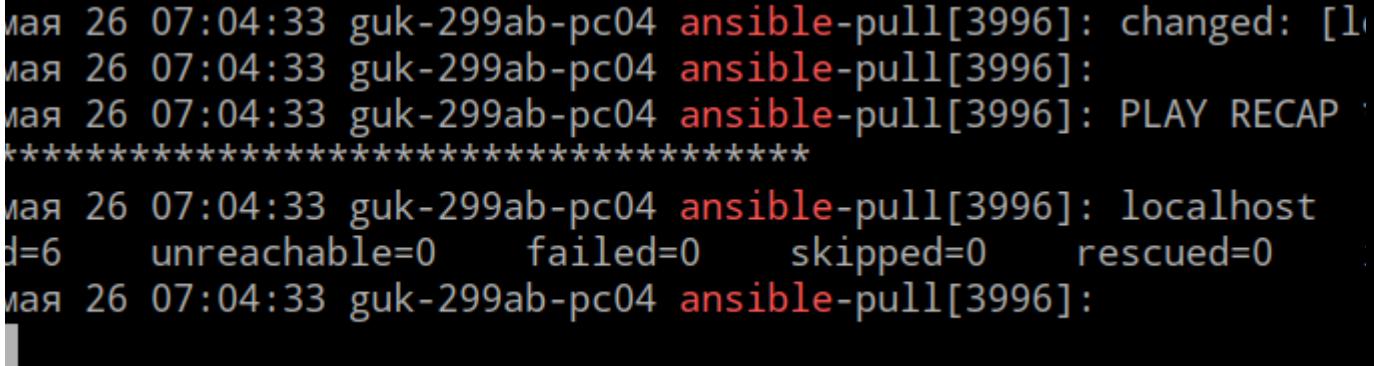

5.10 Еще раз перезагрузите систему и удостоверьтесь, что все нужные программы и функции заработали с учетом нюансов

#### 6. Нюансы

6.1. Конфигуратор запускается через 2 минуты после перезагрузки и требует для работы 2-3 минуты, поэтому, проверки результатов лучше производить через 5 минут

6.2. Первое подключение «почтовой/доменной» учетной записью срабатывает только со ВТОРОГО раза

#### 7. Известные проблемы

Если после перезагрузки не загрузилась графическая оболочка, то необходимо сделать следующие действия:

Выключить или перезагрузить систему, и загрузиться с параметрами vga=normal nomodeset

В случае удачной загрузки добавить параметры

vga=normal nomodeset

/etc/sysconfig/grub2 в ту же строчку, что при при загрузке системы, сохранить файл и выполнить команду

update-grub от имени root.

Все пожелания по уточнению инструкции направляйте на noc@bmstu.ru